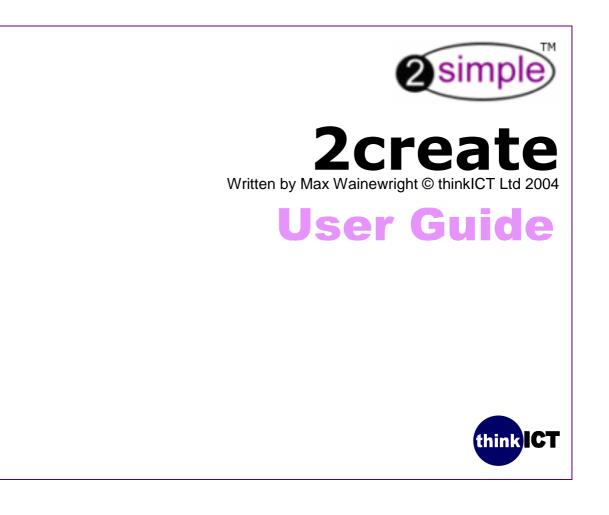

CRE\_BC\_005

# Contents

|                                                                                          | page                 |
|------------------------------------------------------------------------------------------|----------------------|
| Introduction                                                                             | 2                    |
| Installation                                                                             | 3-4                  |
| Getting started                                                                          | 5                    |
| Learning Level—Making a basic story                                                      | 6                    |
| Adding and linking pages                                                                 | 7                    |
| Playing your story                                                                       | 8                    |
| Buttons and sounds                                                                       | 9                    |
| Planning a larger project                                                                | 10                   |
| Basic level—adding objects to the page                                                   | 11                   |
| Positioning things on the page                                                           | 12                   |
| Actions & animations                                                                     | 13                   |
| Other actions                                                                            | 14                   |
| Clipart & Importing files                                                                | 15                   |
| Using the training videos                                                                | 16                   |
| Exporting the project as a SWF Flash file                                                | 17                   |
| Playing SWF Files                                                                        | 18                   |
| Appendix - Playing SWF files in Internet Explorer                                        | 19                   |
| Appendix - Avoiding a 'Blocked Content' message!                                         | 20                   |
| System Requirements                                                                      | 21                   |
| Copyright Information                                                                    | 22                   |
| Contacting 2Simple                                                                       | 23                   |
| Whilst this manual provides help in using 2create, we recommenvideos provided on the CD! | d you also watch the |

# Introduction

"Creating a multimedia project can be one of the most powerful ways of engaging children in learning. It can also be extremely complex to teach! A lot of information needs to be organised, and some quite 'virtual' concepts need to be explained to pupils.

Teachers have always known the power of pictures and diagrams when it comes to explaining ideas to learners. 2create has therefore been designed to ensure learners can actually see and *understand* the key concepts, structures and processes involved. Rather than wondering what a hyperlink is and what it does, children can actually see one!

Saving their work in the standard Macromedia® FlashTM multimedia format (SWF) means they can share their files with friends, family... the whole world!

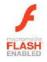

We hope that 2create enables your pupils to fully understand multimedia, and that it makes their learning more meaningful, effective and enjoyable!"

Max Wainewright, Designer & Developer of 2create

CRE\_UG\_005

#### **Installing 2create**

2create is designed to work on ALL networks. You can find clear installation instructions on the CD and we provide full support on our website: **www.2simple.com/support** 

If you need help with a specific installation, please do not hesitate to contact us via our website or email us at <a href="mailto:support@2simple.com">support@2simple.com</a>

2Simple will provide MSI installations free of charge.

As networks differ from one another, we can and will help you when needed. If any of our instructions do not work, please do contact us as we want to provide accurate information and we rely on your feedback to help us get it right.

2Simple Software Enterprise House 2 The Crest Hendon, London NW4 2HN

Tel: (+44) 020 8203 1781 Fax: (+44) 020 8202 6370

#### Installation for stand-alone machines Put the CD in the drive 1. Run... Vindows 2. If nothing happens click 'Start-Run' Log Off Max... Turn Off Computer... 3. Type D:\setup.exe C thinkICT Start (If your CD drive is drive E Type e:\setup.exe etc) ? X Run Type the name of a program, folder, document, or Internet resource, and Windows will open it for you. d:\setup.exe Ŧ Open: 4. Click OK. OK Cancel Browse...

5. Follow the instructions on screen to complete the installation. *This will install your software & add a link from the 'start menu' to 2create* 

# **Getting started**

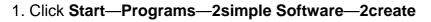

|             |                                                                                                    |                                 | J These three levels allow you to                                                                                                    |
|-------------|----------------------------------------------------------------------------------------------------|---------------------------------|----------------------------------------------------------------------------------------------------|
|             | 2create                                                                                                    |                                 | quickly set the features you need.                                                                                                    |
|             | Start a New Project:     Image: Start a New Project:     Image: Start a New Project: < | CK<br>Start Work<br>Help Videos | Learning level is ideal for KS1<br>children or beginners. It uses<br>templates (similar to 2publish) to<br>layout text, pictures & buttons.<br>Basic level allows pupils to position<br>their own text, pictures, clipart and<br>buttons. These can be animated.<br>Standard level offers many more<br>options and choices.<br>The Help Videos are an ideal way to<br>learn the software, see page 16. |
| think ICT ( |                                                                                                    | version 1.5.117                 |                                                                                                    |
|             | └─ <b>Open</b> a file you starte                                                                                                    | ed earlier                      |                                                                                                    |

5

**Hang on! What is a multimedia project?** Some work on a computer which mixes together 2 or 3 types of information—text & graphics, maybe sound & even video. It might be a story where each page has pictures and sound effects, or a series of pages about a history or science topic. Pages are usually linked together with buttons or 'hyperlinks' - like a web page.

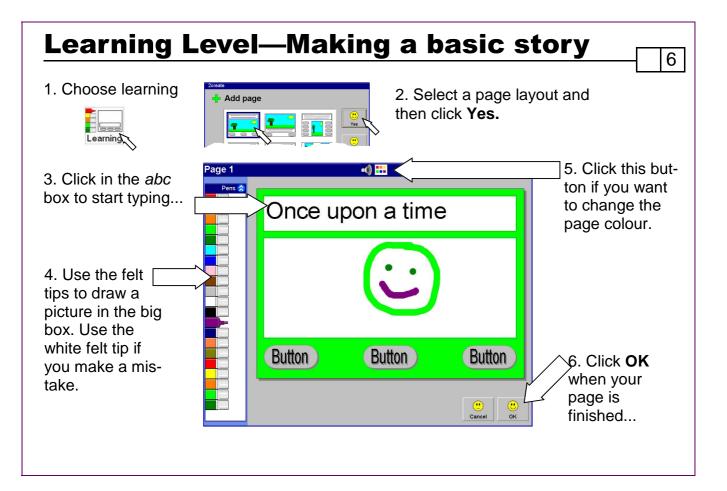

# **Adding and linking pages**

Use the + button at the top of the page to add more pages.

After you have made a few pages you can start joining them together:

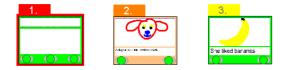

To link a button from page one to page two just drag the green circle...

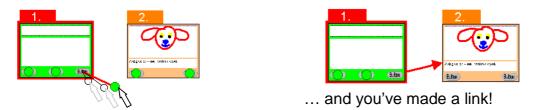

- If you need to change the link to a different page just drag the arrow head!

- If you want to completely delete a link, just drag it to the bin in the corner...

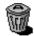

# **Playing your story**

Click the play button in the middle of the toolbar to see how your story will look. (some people call this 'running' or 'testing' the project).

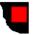

Click the stop button to come back to editing your story.

#### Interactive projects or presentations?

There are different ways of running a multimedia project - 2create allows you to choose from 3 methods by clicking your *right* mouse button on the play button.

**Interactive**—This lets someone else explore your project. They can click buttons and links to change pages, choosing what to look at.

**Presentation**— You show each page in turn to a large audience. Each object appears as you click. Ideal for accompanying a talk.

**Automatic**—Each object is shown for a short time, before the next one appears automatically.

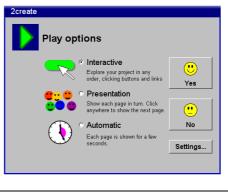

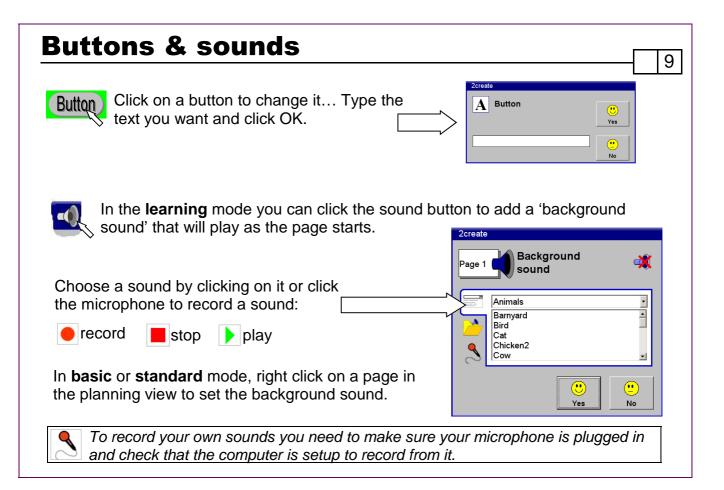

# **Planning a larger project**

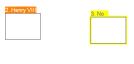

When planning a larger project it is a good idea to rough out what will go on each page first. The planning view allows you to do this. You can click on a page and type in a title for it. Drag the pages around so that the start page is in the middle. Move other pages around so that you group similar ideas together.

You can view the links in your project in different ways by clicking on the toolbar:

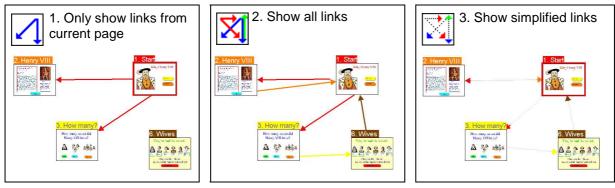

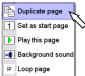

**Right clicking on a page** in this planning view will allow you to: Duplicate the page, set the page as the start page, play the page, add a background sound to the page (see page 9) or set the page to loop.

## **Basic level—adding objects to the page**

The basic and standard levels of 2create allow you to choose what the objects on your pages are, where they are, how big they are—and what they do!

Start a new project, choose 'basic' and add a page.

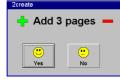

The + and—buttons let you choose how many pages to add at once.

Double click on one of the small pages to open the 'editing page'. It will show these tools:

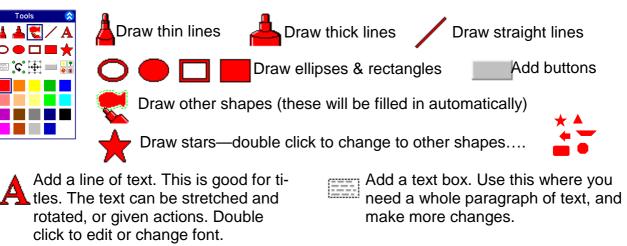

### **Positioning things on the page**

Simple graphics programs like *2paint* just store images as a grid of dots. You can rub out parts of a picture or paint over them with another colour. The learning level of 2create works in this way. The basic and standard level use a different way of working, where every **object** you put on the page is stored separately.

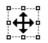

You can use this **select** tool to move these objects around or resize them.

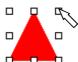

These small squares show > which object is selected. They also act as 'handles' allowing you to stretch it

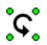

This tool allows you to rotate most objects. Four green circles appear around an object to indicate it has been selected. Drag one of the circles to rotate the object.

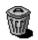

Drag an object to the bin to delete it! (or press **Delete** on the keyboard)

**Layers.** You can create lots of exciting effects by overlapping objects. For example you can position a monster **behind** a tree. Draw a few objects, then Right click one of them and experiment with the blue square buttons on the menu...

Use the second second s

Use the magnet to line objects up to a grid.

#### **Actions & animations** 3 To make an object move, select it by clicking it, then click the action button. 2create Choose the speed you want In the basic Actions it to move then click **OK**! level, just Movement Turn page Sound choose a Direction Speed оĸ direction... Experiment with the effects to Effects make objects rock or spin whilst Move steadily Cancel they move. Rock standard Spin level lets you anti-clockwise Transparent 🔿 Spin clockwise choose the Reset angle... **Grouping objects** If you want to animate your own pictures you will join Direction Choose Speed together the shapes you used first. what Effects 7happens at Group the edge of the page. Stop at page edge Use the select tool to draw round all the ob-Stop at page edge jects or press shift while you click them. Disappear at edge Bounce off edge Right click and choose Group Bounce & Flip Wrap to other side

### **Other actions**

There are many other actions you can give to objects. Bring up the **actions** dialogue box by clicking the actions button (or right-clicking an object & choosing '**actions**')

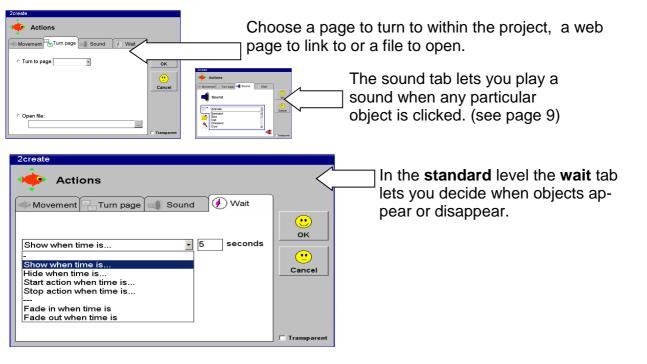

## **Clipart & Importing files**

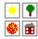

The clipart button lets you choose from a 🙆 💼 range of images.

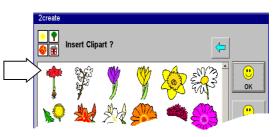

5

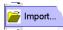

An import option is available from the right click menu. This allows you to import a range of images.

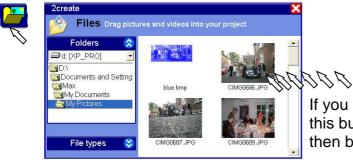

If you right click a shape you can choose to import a picture *into* the shape:

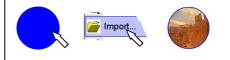

If you need to import several files then click this button to bring up a file browser. Files can then be *dragged* into your page.

### Using the training videos

The CD supplied contains over 50 tutorial videos. If these have been installed then they will be available by clicking the **New** button, then clicking the **videos** tab. You can then choose a video & click **OK** to play it.

In addition to showing you how to use the software, the videos are also designed to give you ideas on how to teach particular concepts and skills.

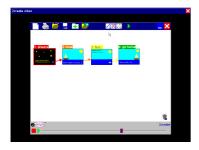

Once the videos have started playing you will see the program being used. To pause or rewind the video use the buttons at the bottom of the screen:

6

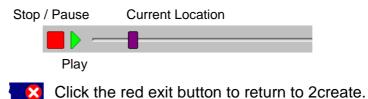

#### Why not use the videos:

To introduce the start of an activity in the ICT suite? As part of an INSET session?

As a way to remind individual pupils how to do an activity? To learn more!

### **Exporting the project as a SWF Flash file**

Your pupils will probably want to share their files with other people. You may even want to publish their work on the school website. To do this you need to save (or *export*) a copy of their work in a format that can be read by other computers.

2create allows you to export files as SWF (or Flash) files—this is a standard way to save multimedia and should mean files can be shared very easily!

To export as SWF click SAVE

and then just tick here..... or here... when you save a file.

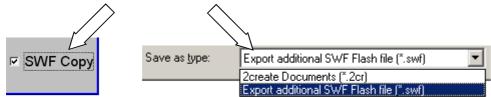

This SWF file can be emailed to a friend, added to a website, or put in a shared folder.

### **Playing SWF Files**

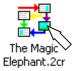

You can open a 2create file that you have saved by double clicking a 2cr file. This will open it in 2create.

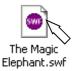

If you have finished a file and saved it as a SWF file (see previous page) then it will open in a different program which will allow other people to enjoy viewing the file—*but not change it*!

#### Help! I can't open the SWF file!

If nothing happens when you double click the SWF file or you get a message like one of these then either:

- Open the SWF File using the 2Simple SWF Player which is installed with 2create

- Read the appendix on page 19 which will tell you how to play SWF files in Internet Explorer

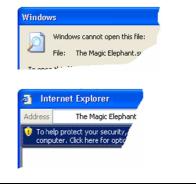

#### **Appendix—Playing SWF files in Internet Explorer**

You can play files that have been saved as SWF files by opening them with the 2Simple SWF Player which is installed with 2create. If you prefer to use Internet Explorer, do the following:

9

1. Double click an SWF file. What do you want to do? The Mao O Use the Web service to find the approx Elephant.swf Select the program from a list 2. Choose 'Select Program from a list' then click 'OK' Open With 3. Choose 'Internet Explorer' from the top of the list Choose the program you wa File: sacry.swx Recommended Programs Internet Explorer 4. Click the tick 'Always use the selected pro-Other Programs: gram' 🚺 2draw 🏰 2go 🞁 2araph Type a description that you want t 5. Click 'OK' Always use the selected progra

#### Appendix - Avoiding a 'Blocked Content' message!

You may encounter a "blocked content" message when trying to play back a Flash file in Internet Explorer. Don't panic! To play, click here to allow blocked content (click Yes to confirm).

| To help protect your security, Inte<br>computer. Click here for options | rnet E. okrer has restricted this<br>Allow blocked Content<br>What's the Risk?<br>Information Bar Help | : file from showing active content that could access your | × |
|-------------------------------------------------------------------------|----------------------------------------------------------------------------------------------------|-----------------------------------------------------------|---|

#### 2Simple Tip:

To avoid this message continually appearing, open Internet Explorer and choose Tools and then Internet Options. Click the Advanced tab. Tick the box that says "Allow active content to run in files from my computer". (This will be under 'Security' in the list).

### **System Requirements**

Operating System: Windows 2000 / XP Processor: Recommended Pentium II, 500MHz \* Memory: Recommended 64MB RAM \* Hard Drive: 150 MB Display: Minimum 800x600, 16 bit High Colour. (Recommended 1024 x 768) CD-ROM Drive Required for Installation Standard Mouse , Keyboard, Soundcard & speakers Printer

An internet connection is also desirable for web publishing. Adobe Reader required to view the user guide (Available on CD-ROM)

\* We always put a lot of effort into getting our software to work on all possible operating systems and even on computers over 10 years old, as we realize that schools often have old computers. However, 2create is a heavily multimedia program and its requirements unfortunately cannot be satisfied by older computers. We are therefore only supporting Windows 2000 and XP for 2create (however almost all our other programs work from Win95 and up).

If you require further help, please do not hesitate to contact our technical support on (+44) 020 8203 1781 or www.2Simple.com/support.

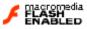

### **Copyright Information**

The software described in this document is a proprietary product of 2Simple Software Ltd and is furnished to the user under a license for use as specified in the license agreement. The software may be used or copied only in accordance with the terms of the agreement. Information in this document is subject to change without notice and does not represent a commitment on the part of 2Simple Software Ltd. No part of this document may be reproduced, transmitted, transcribed, stored in any retrieval system, or translated into any language without the express written permission of 2Simple Software Ltd.

#### Trademarks

Simple, 2Simple Software and 2create are trademarks of 2Simple Software Ltd. All other trademarks and registered trademarks mentioned in this document are the property of their respective owners.

Copyright © 2005, 2Simple Software Ltd. All Rights Reserved.

2Simple Software, United Kingdom info@2Simple.com www.2Simple.com

2create User Guide - 2nd (UK) Edition - Version 004 (October 2005).

### **Contacting 2Simple**

You can contact us:

For general information: info@2simple.com

For support issues: www.2simple.com/support or email us at support@2simple.com Tel: (+44) 020 8203 1781 Fax: (+44) 020 8202 6370

23

You can write to us at: 2Simple Software Enterprise House 2 The Crest Hendon, London NW4 2HN

Faulty Media Should the CD-ROM develop a fault we will replace it free of charge.

#### **2create**

Thanks to everyone who helped make this product: Abbie, Ali, Andre, Andy, Ashley, Beatrix, Bogi, Caroline, Daniel, David, Dawn, Doyin, Edina, Elliot, Emma, Erika, Fiona, Julie, Katalin, Katie, Kriszta, Lee, Lumi, Martin, Mary, Melissa, Mikee, Nigel, Nina, Petra, Rachel, Rebecca, Sam, Sarah, Sean, Sennay, Sharon, Suzy, Sylvie, Tony &Yasi.

Max Wainewright, 2005

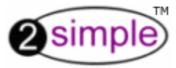

2Simple Software Enterprise House 2 The Crest Hendon, London NW4 2HN Tel: 020 8203 1781 Fax: 020 8202 6370 www.2simple.com info@2simple.com